## **TEACHER'S MANUAL**

#### **5. GROUP ACTIVITIES**

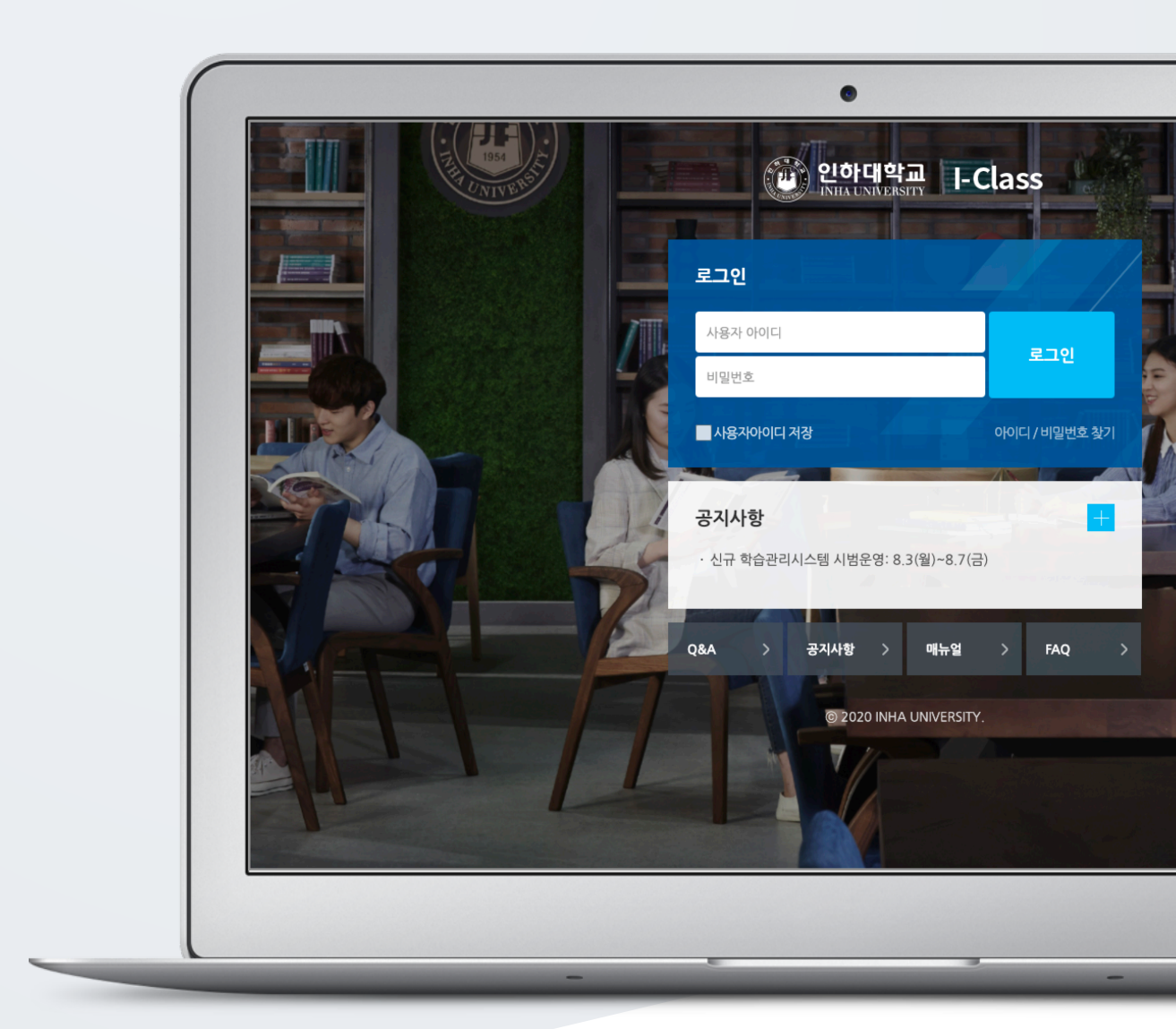

# TABLE OF CONTENTS

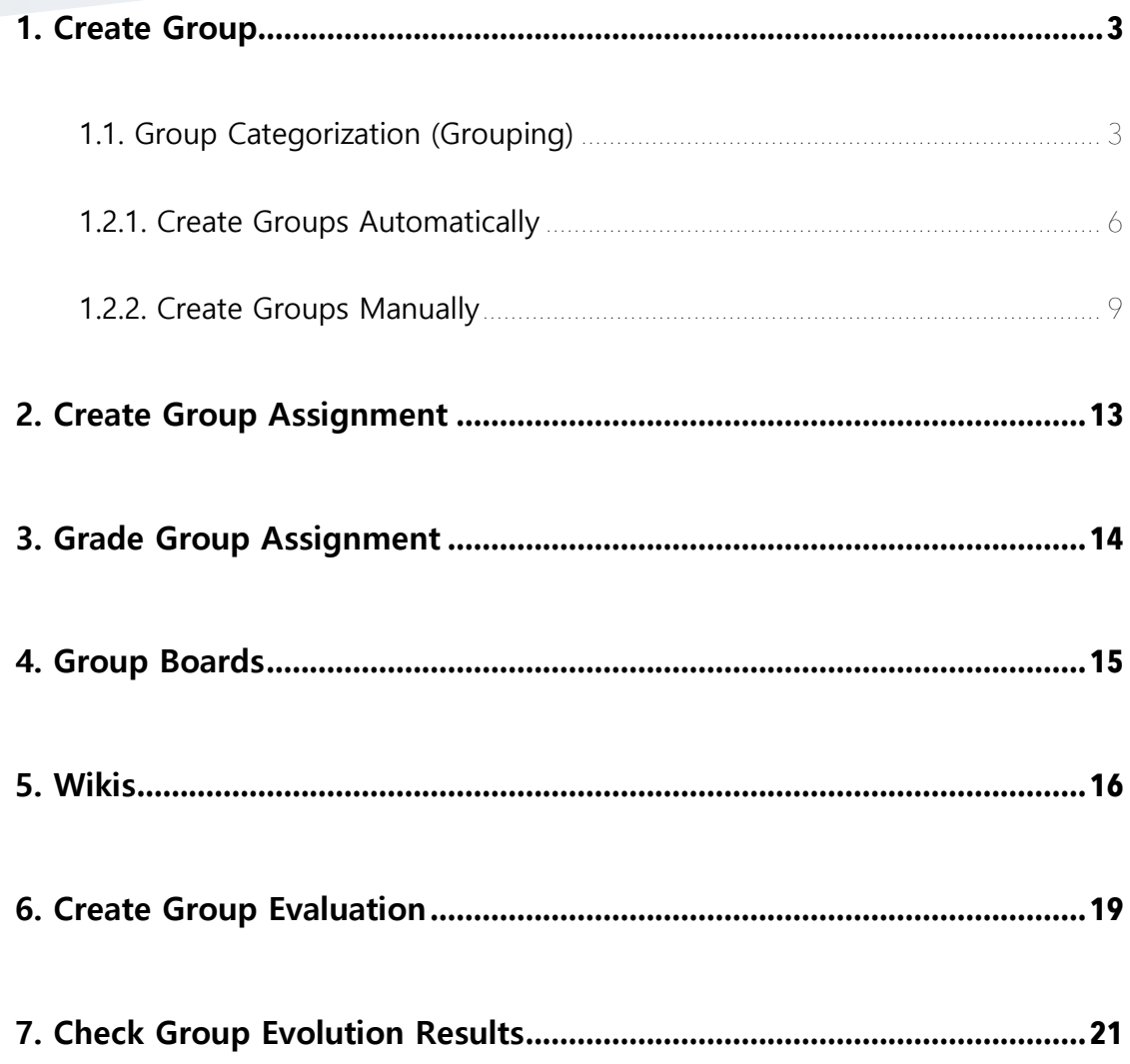

# 1. Create Group

#### 1.1. Group Categorization (Grouping)

Just like group activities performing at offline learning environment, after groups are constituted and group activities are assigned to them, group activities are carried out in online learning environment. The steps for making groupings are as follows:

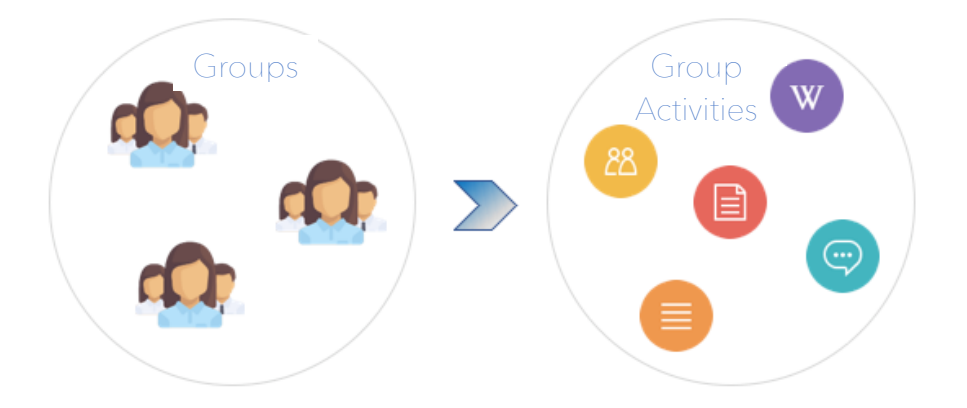

First, go to "Group settings" belonging to "Others" section of "Course Home" menu, located at the right-side of the course homepage.

- Groups: All students groups belonging to each grouping
- Groupings: Group categories.

\*When creating group categories, think about the aim of groups. \*Ex: Groupings: FINAL PROJECT Groups: Team 1, Team 2, Team 3.

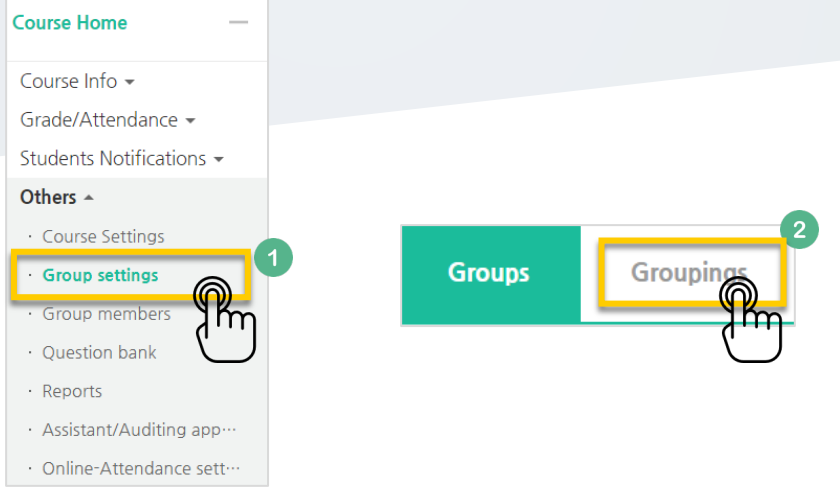

Click "New grouping" button.

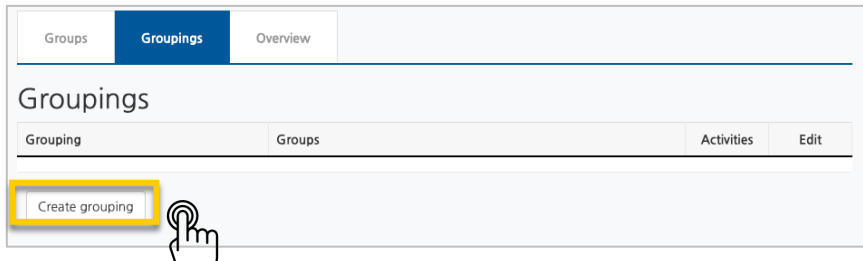

Input grouping name and click "Save changes" button.

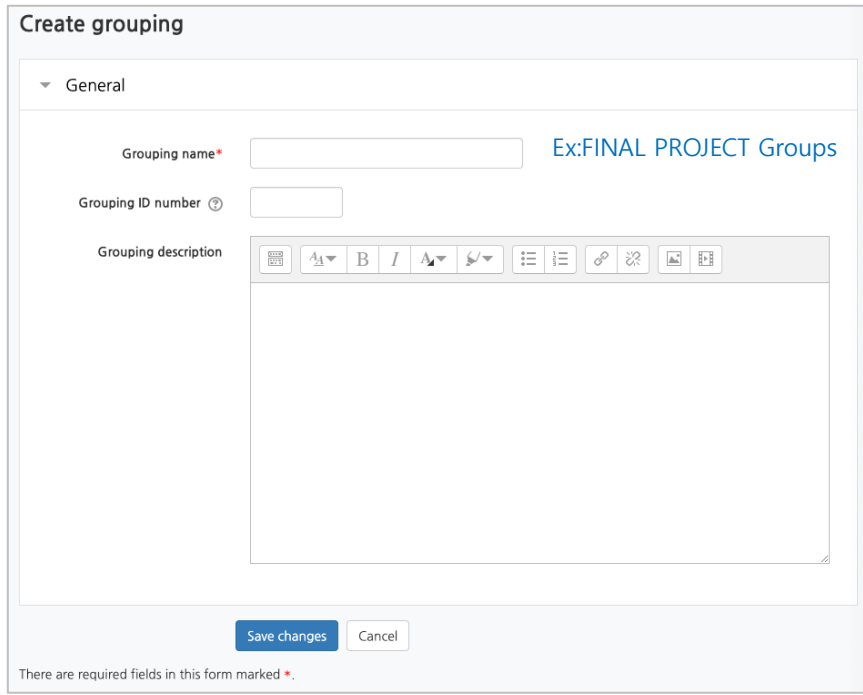

Thus, new grouping will be completed. Next step is to create groups and assign these groups to the newly created group category.

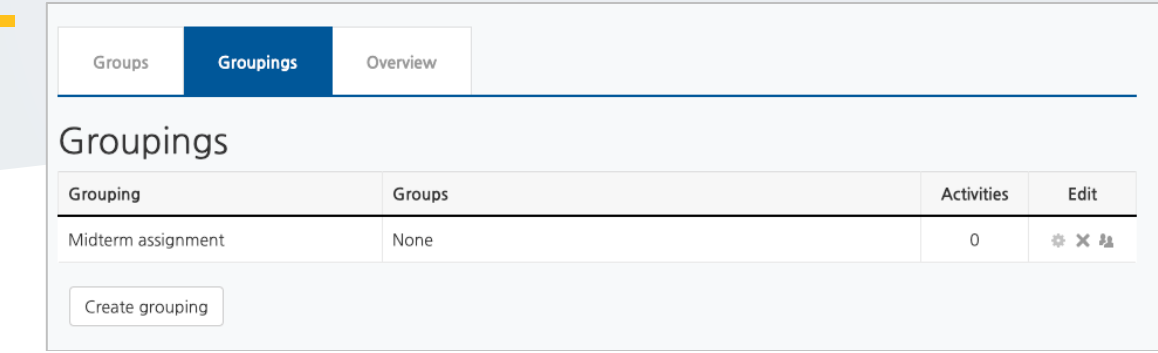

#### 1.2.1. Create Groups Automatically

It is easy to divide students into groups. You can create groups automatically through some criteria like school number or student name. In order to create groups automatically;

Click"Group Settings" in "Others" section of "Course Home" menu.

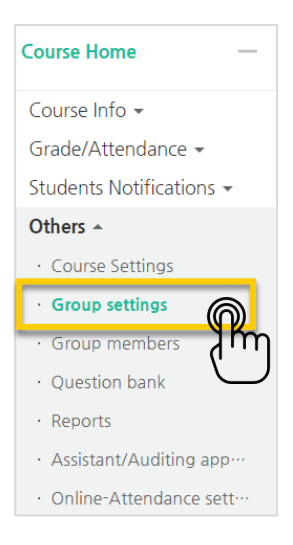

Click "Group" on top menu and then click "Auto-create Groups" button on the left-side of the screen.

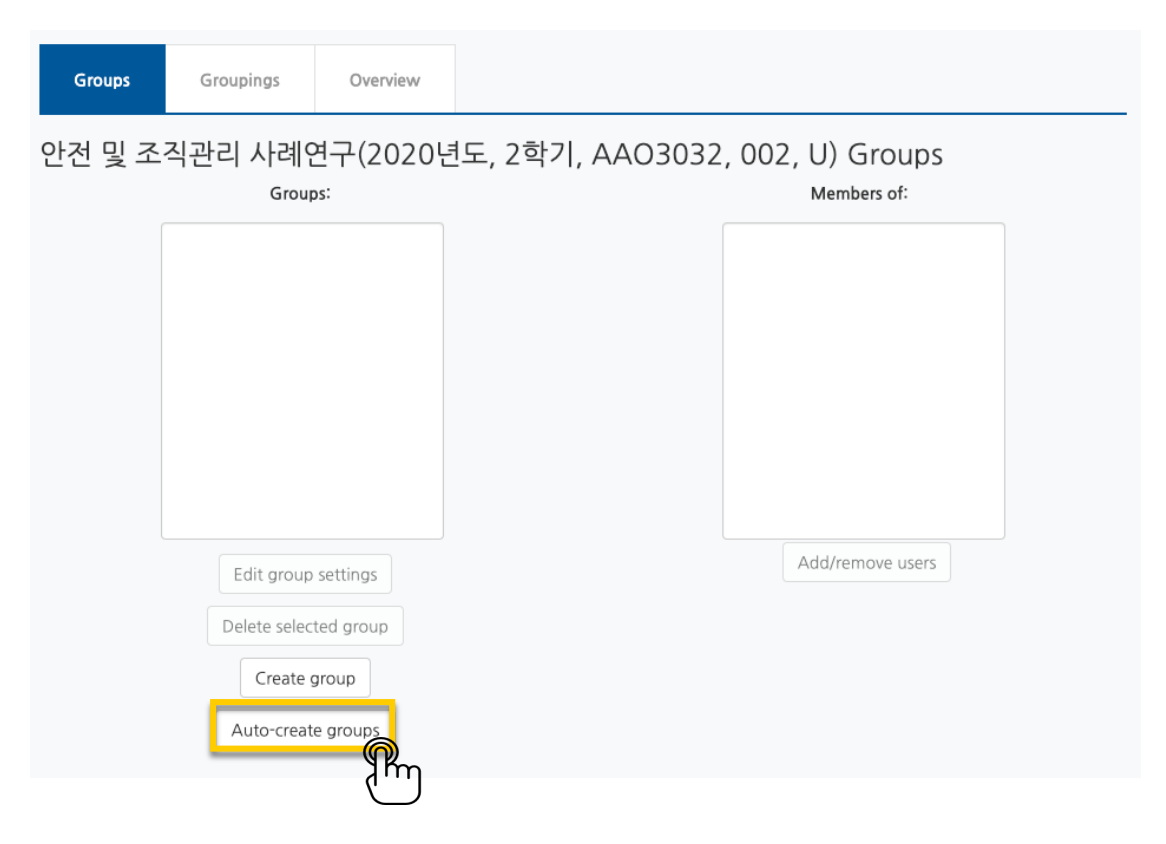

Identify group naming method and determine the criteria on creating groups automatically. It can be based on the "number of groups" or "member per groups".

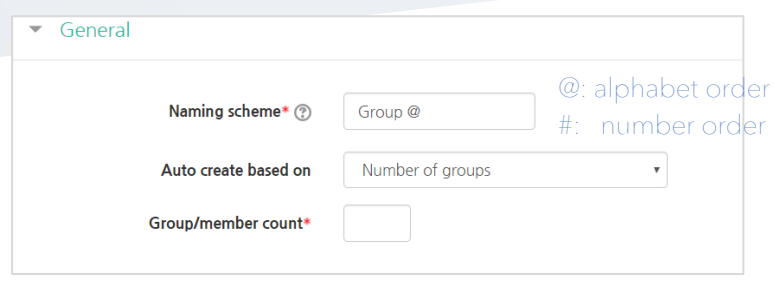

Allocate students to groups randomly or alphabetically by student name or ID.

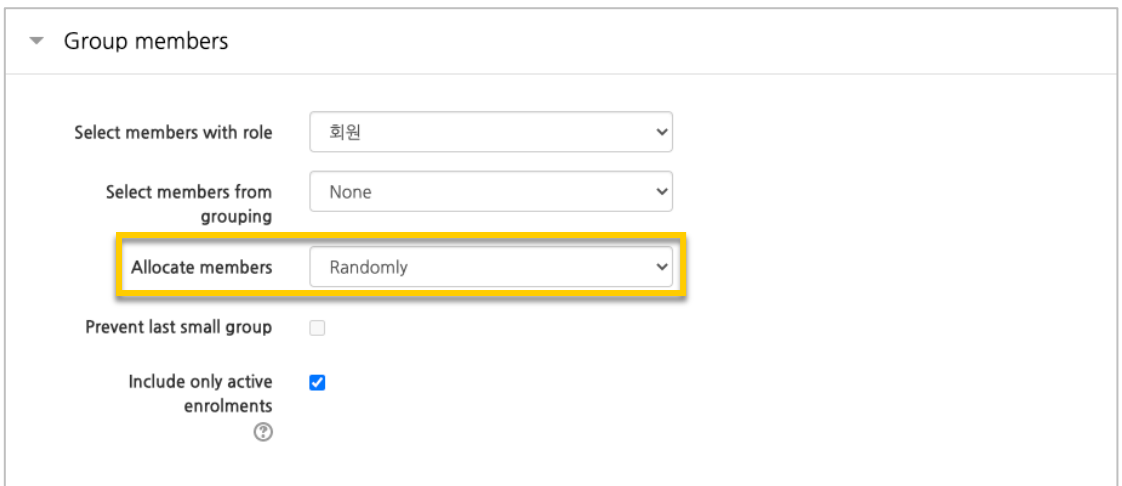

Then, assign a grouping name for the groups (You can create a new grouping or select one if you have created before)

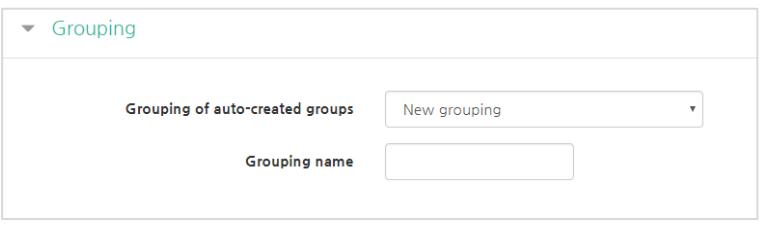

Lastly, click "Submit" button. Thus, the groups will be created automatically, and they will be displayed on the screen.

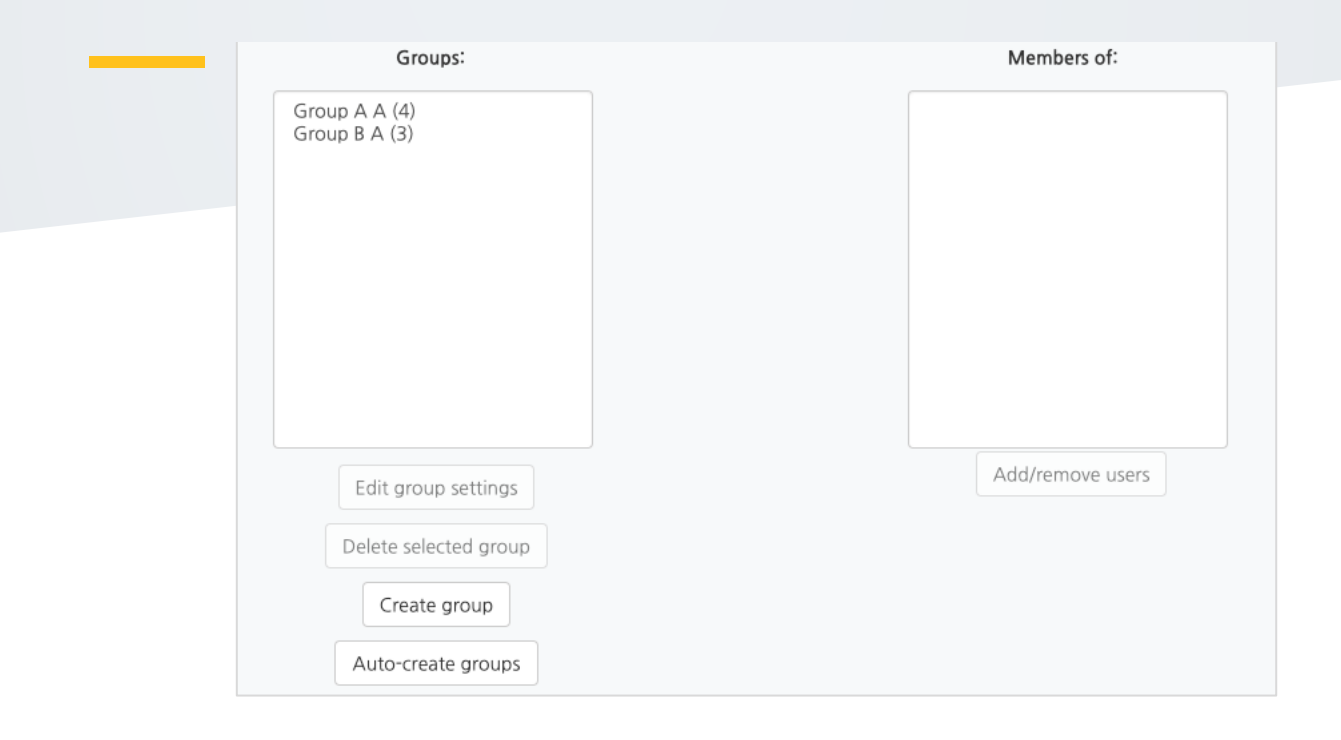

 $\mathcal{L}_{\text{max}}$  and  $\mathcal{L}_{\text{max}}$ 

#### 1.2.2. Create Groups Manually

If you need groups including the students you want, you need to create groups manually. Follow these steps for this:

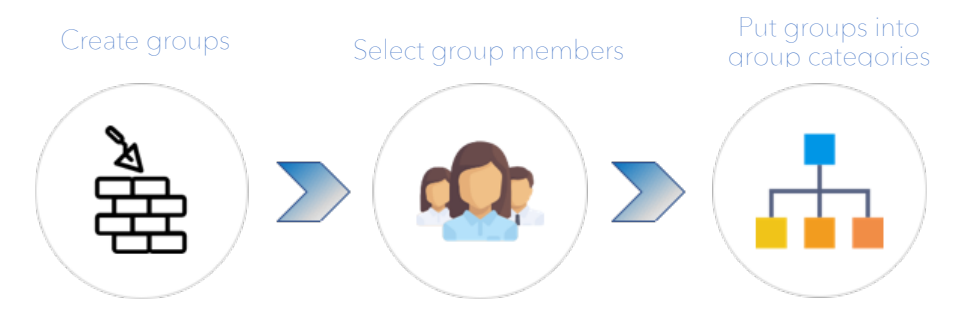

First, go to"Group Settings" in "Others" section of "Course Home" menu.

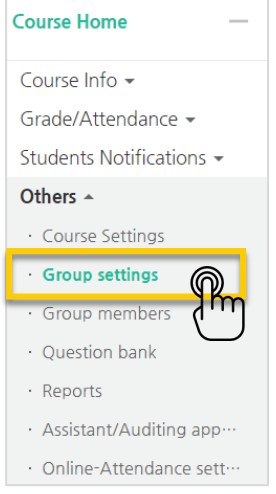

#### Click "Create group".

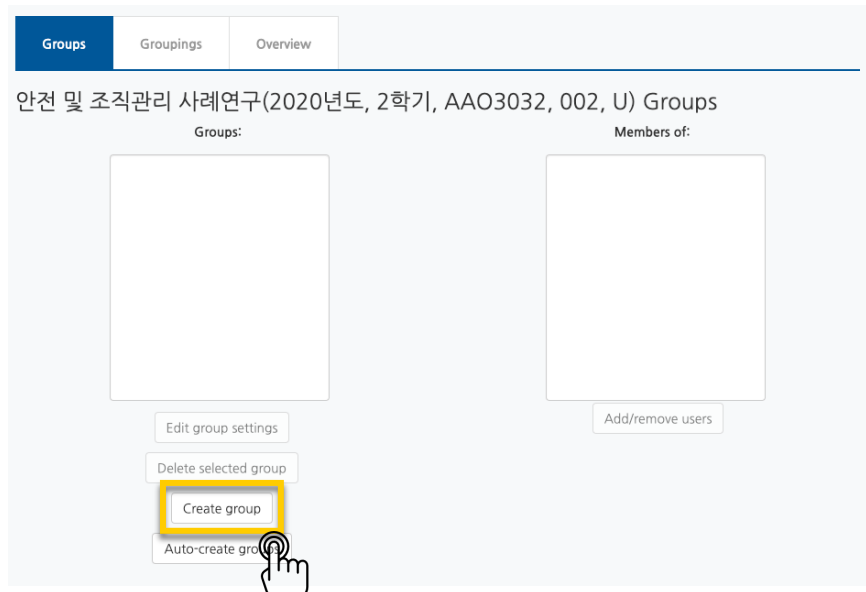

Write the group name and description (group description is optional)

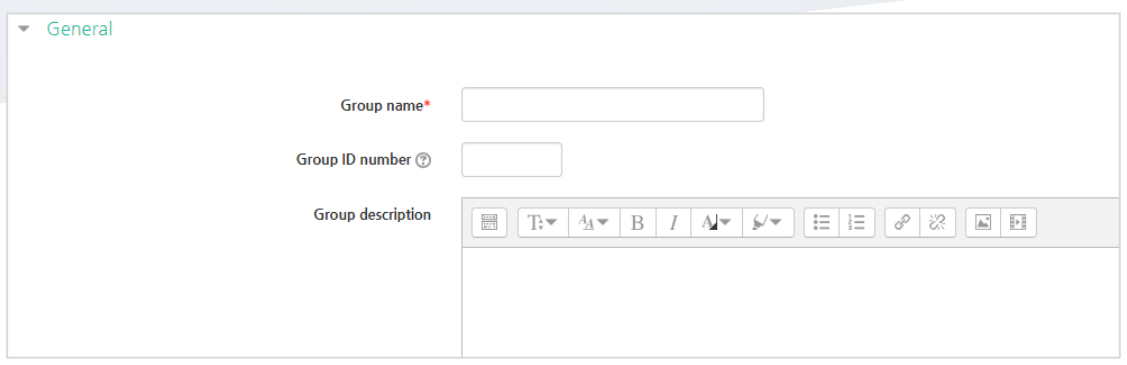

Click "Assign user" next to the team you have just created.

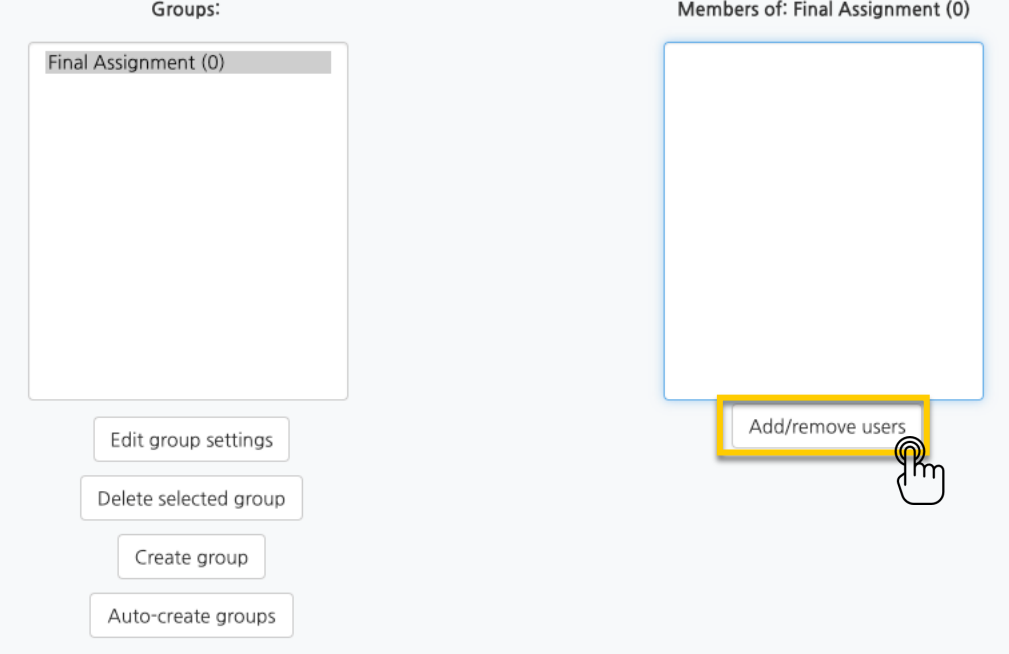

Drag and drop the students you want to add to the group. Click "Back to groups" after you finish it.

Ī.

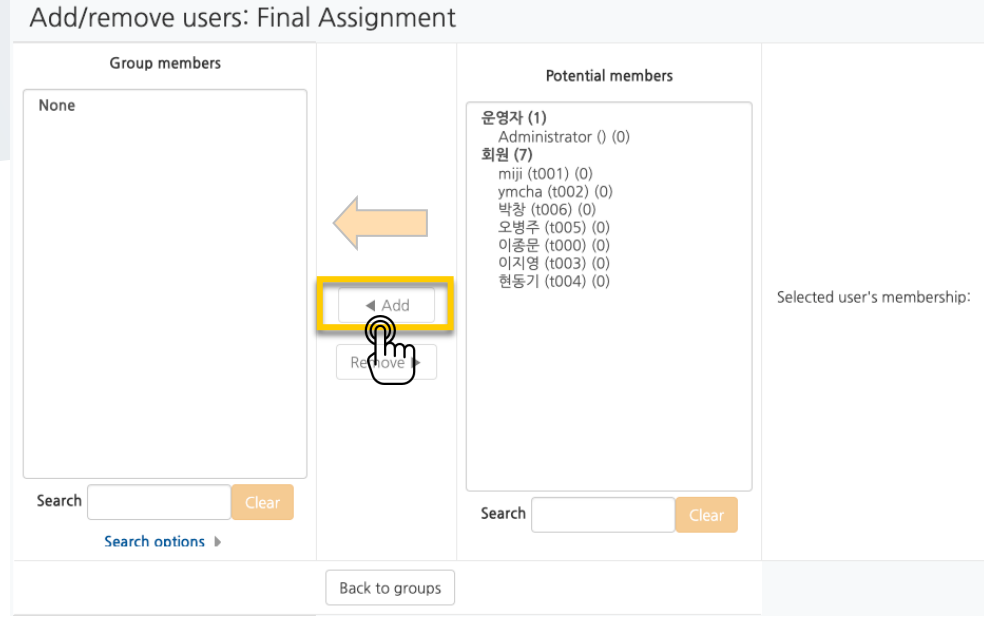

You can check whether students are properly appointed to the groups.

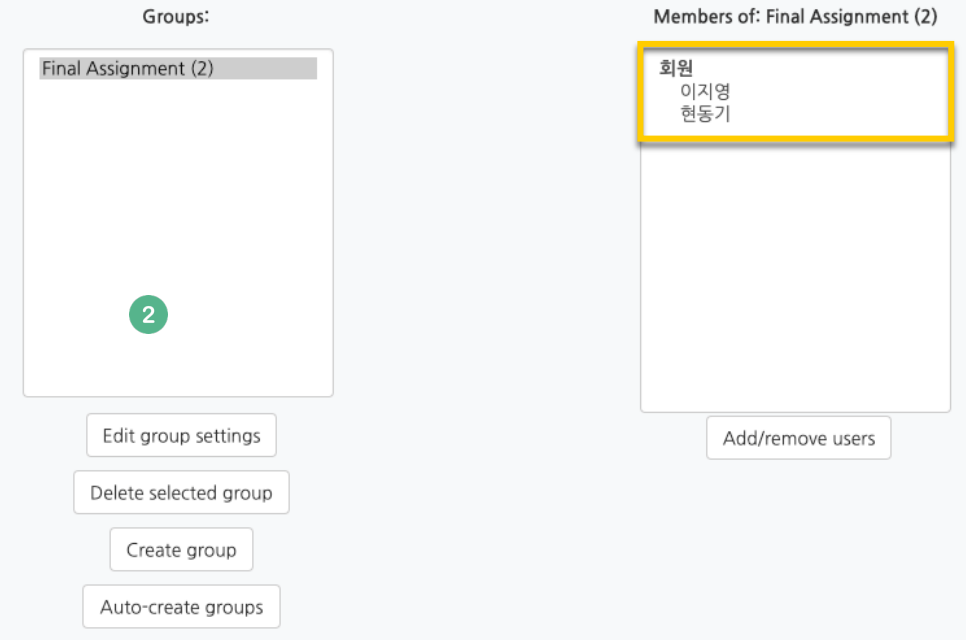

You can also categorize the groups by using "Groupings" function. For this, first, click "Groupings" located at "Groups" page.

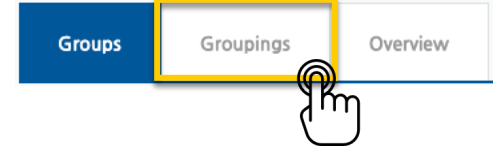

Create group categories, which was discussed at "1.1. Group Categorization". Then, click "Group assignments" in order toput the groups to group categories(grouping).

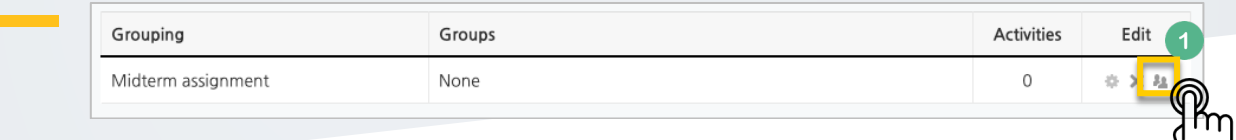

Drag and drop the groups you want to add to the groupings. This is the last activity in group formation.

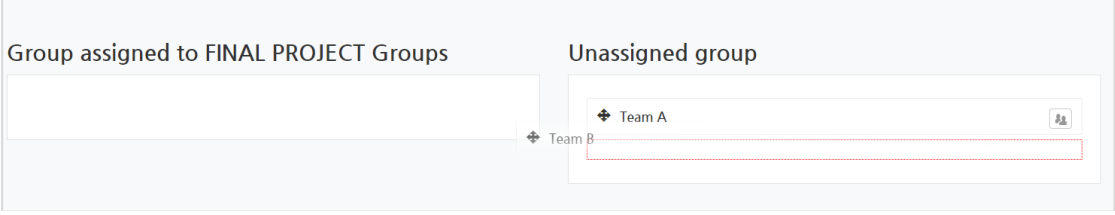

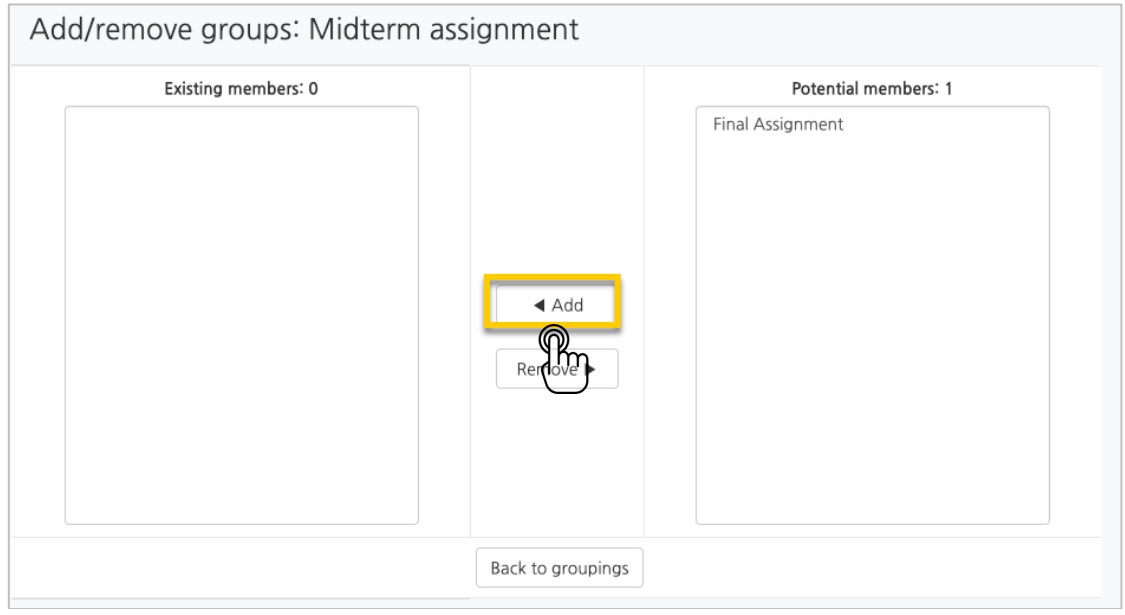

## 2. Create Group Assignment

Groups assignments are created same with the normal assignment. (Please refer to Chapter 3: Create Assignment at "4. Learning Activities" Manual).

The only difference is to configure "group submission settings" in creating group assignments. So, group submission settings are discussed in this section.

Change "No" as "Yes" at "Students submit in groups". Then, select the grouping including student groups who you want to assign the assignment.

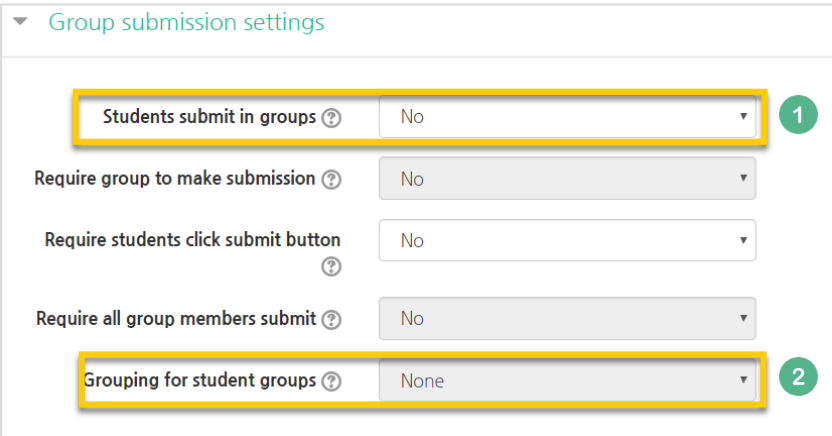

Thus, the assignment will be assigned to the student groups who are in the selected grouping name.

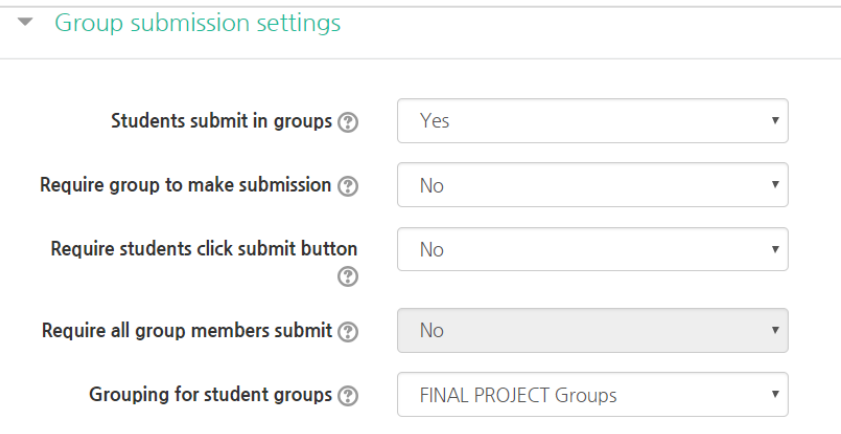

## 3. Grade Group Assignment

To grade assignment is already discussed at Chapter 4: Grade Assignment at "Learning Activities" Manual. This section describeshow to give same grade to the same group members.

First, click  $\Box$  button near to the grade of a group member.

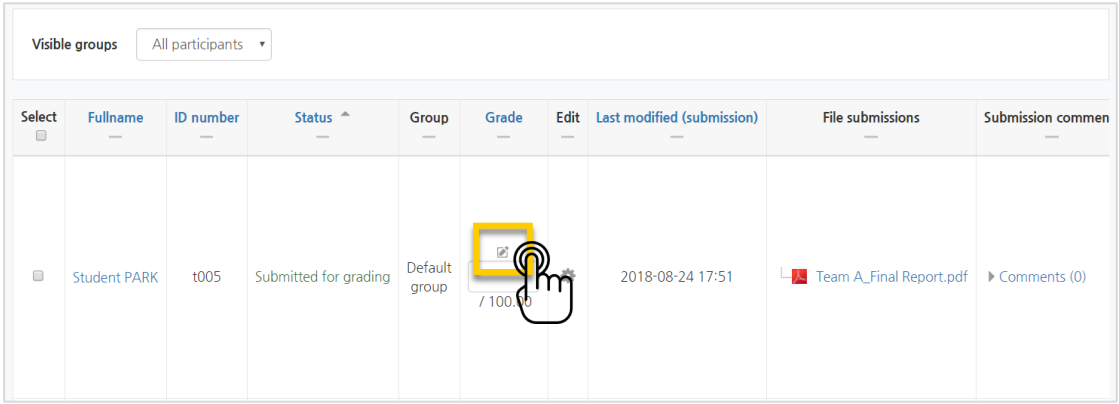

In the opening page, after you input the grade, select "Yes" for "Apply grades and feedback to entire group", located below the page.

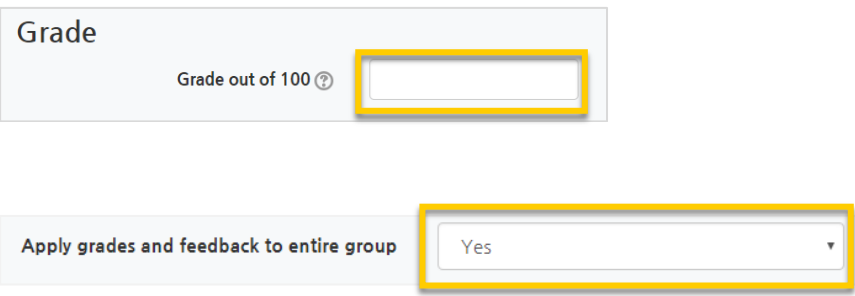

Lastly, click "Save changes" button to complete group grading.

### 4. Group Boards

You can create group boards for group members to easily share learning materials and other sources and discuss with their own group members. Group boards promote group activities andhelp organize group activities and resources.

In order to create **group boards**, follow these steps:

Click "Add Resource/Activity" button near the section where you want to add the default board.

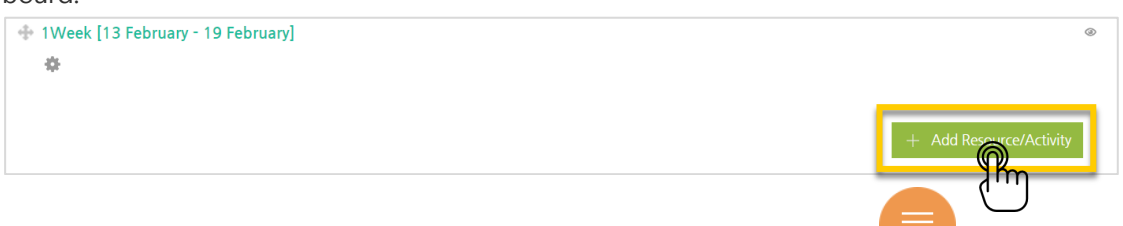

Then, in the opening panel, click "Default Board" button, showed with . After you put a board name, select "Board Type" as "Group Board".

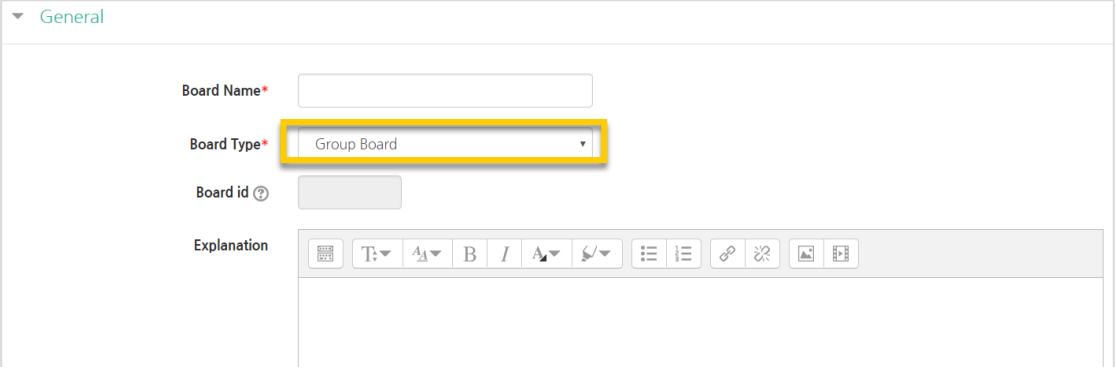

Go to "Common module settings" below the page and select "Separate groups" option at"Group Mode" and select the group categorization name, which you have already created, at "Grouping".

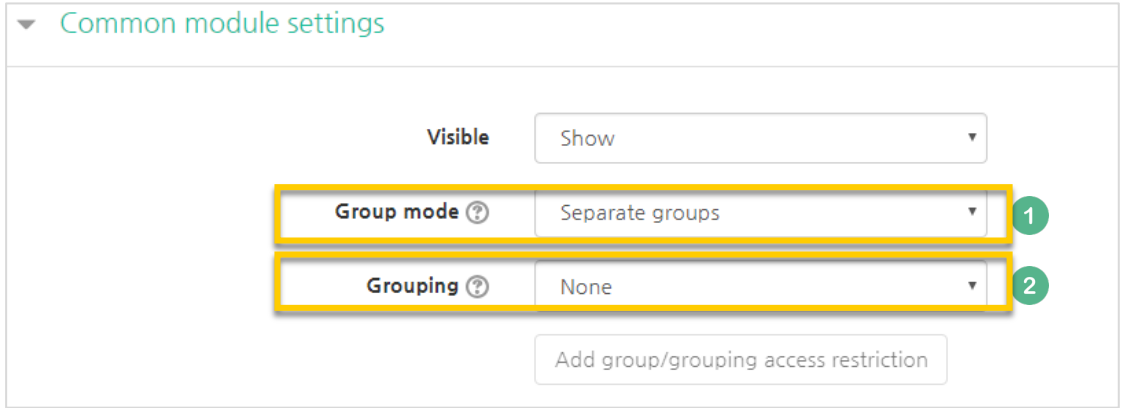

Lastly, click "Save and display" button to create team board.

### 5. Wikis

Wiki activities can be used for collaborative/cooperative activities. A number of students can work together on a single document by utilizing Wiki. For example, when you give a common group project report as an assignment to students, then you can utilize Wiki. Also, you can use it to share a number of links and contents, just like Wikipedia.

In order to create a Wiki activity, follow these steps:

Click "Add Resource/Activity" button around the section where you want to add the Wiki activity.

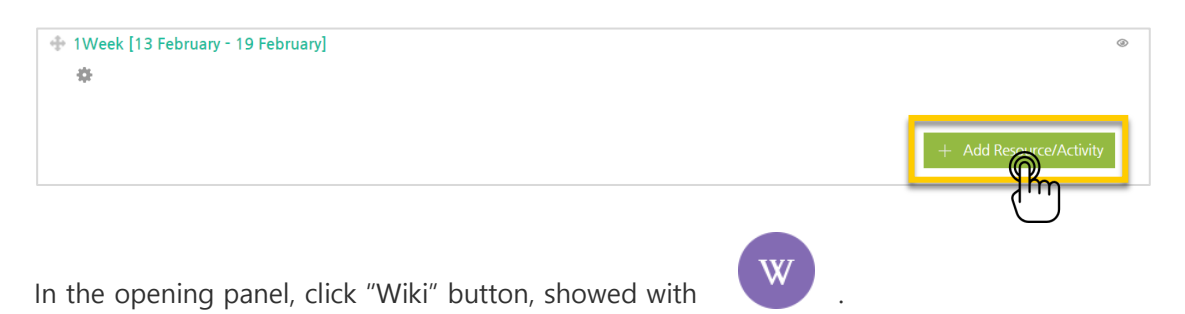

Write a title for both of Wiki activity, which will be displayed on course homepage, and first Wiki page, which will appear when you enter Wiki activity.

\*Wiki activity requires to create at least one page to enable several students to write at one common space.

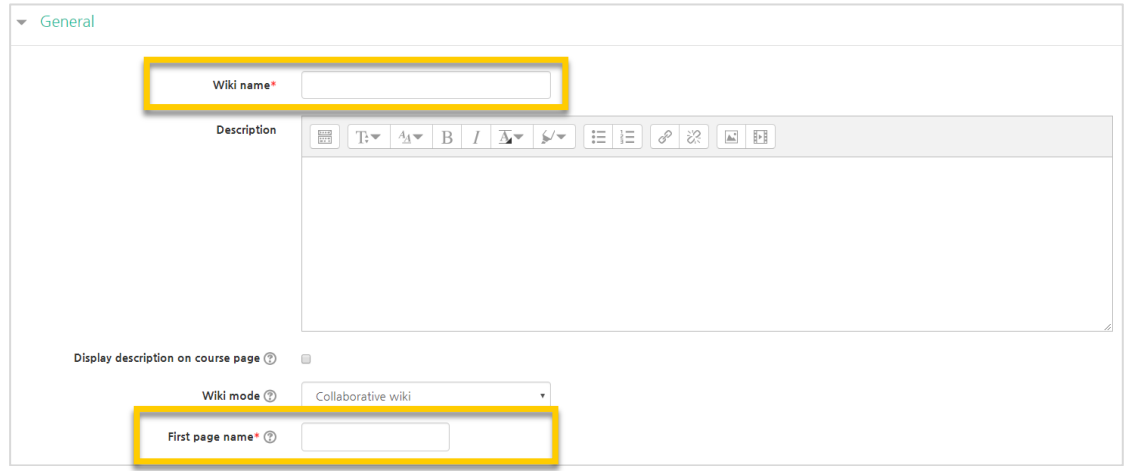

At "Common module settings", set "Group Mode" and select the group categorization name, which you have already created, at "Grouping".

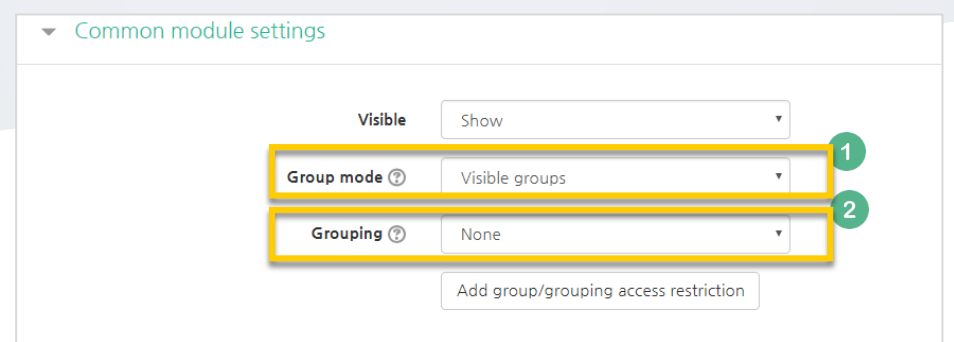

Lastly, click "Save and display" button. Thus, Wiki activity will be created and will be displayed.

You can create pages inside Wiki by inputting pages names like "[[Page 1]]", as shown in the following figure.

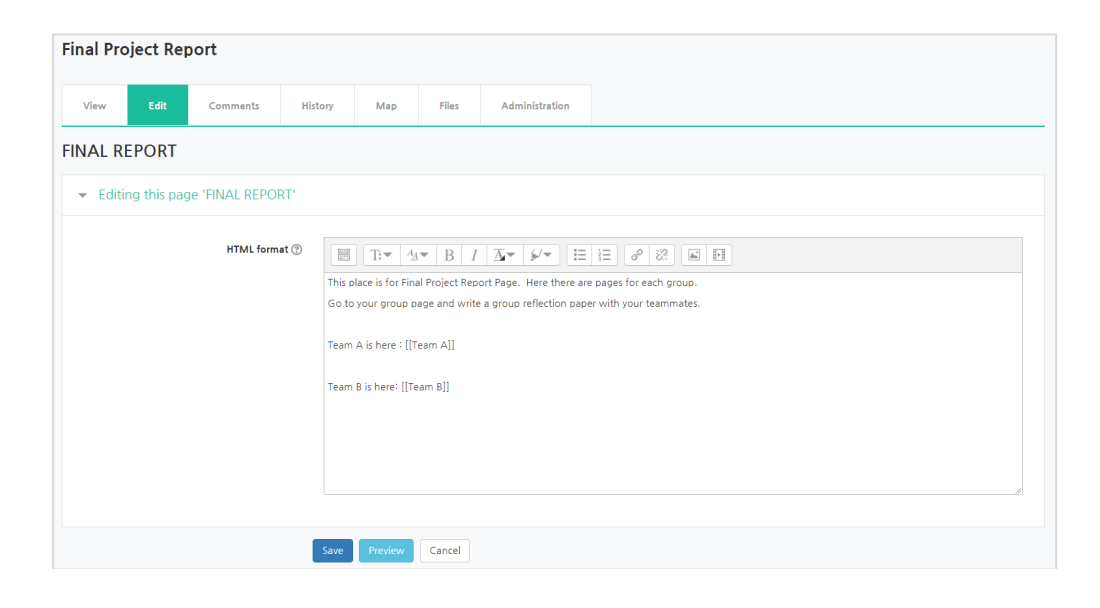

Then, the Wiki page will be displayed as below. There are "Team A" and "Team B" pages and you will be directed to those pages when you click them.

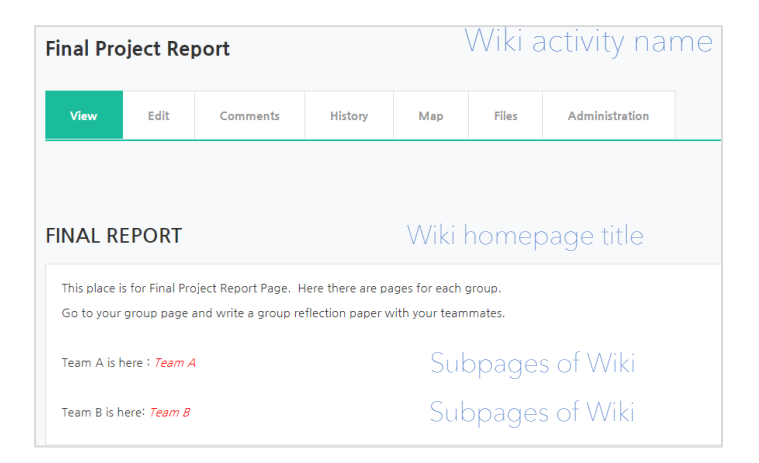

When you click the newly created page, such as Team A, it will be displayed as follows:

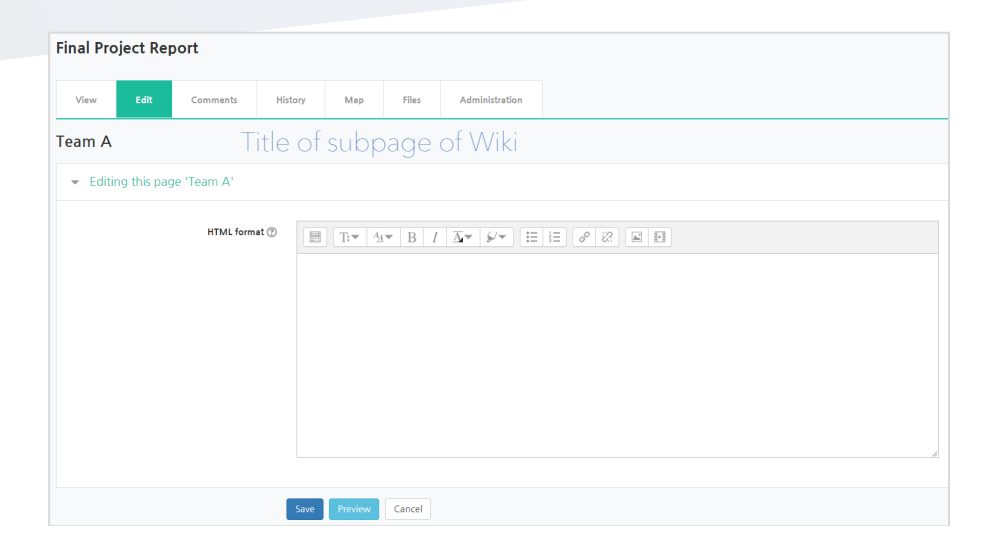

Also, you can check the history record of Wiki page changes by clicking "History" button.

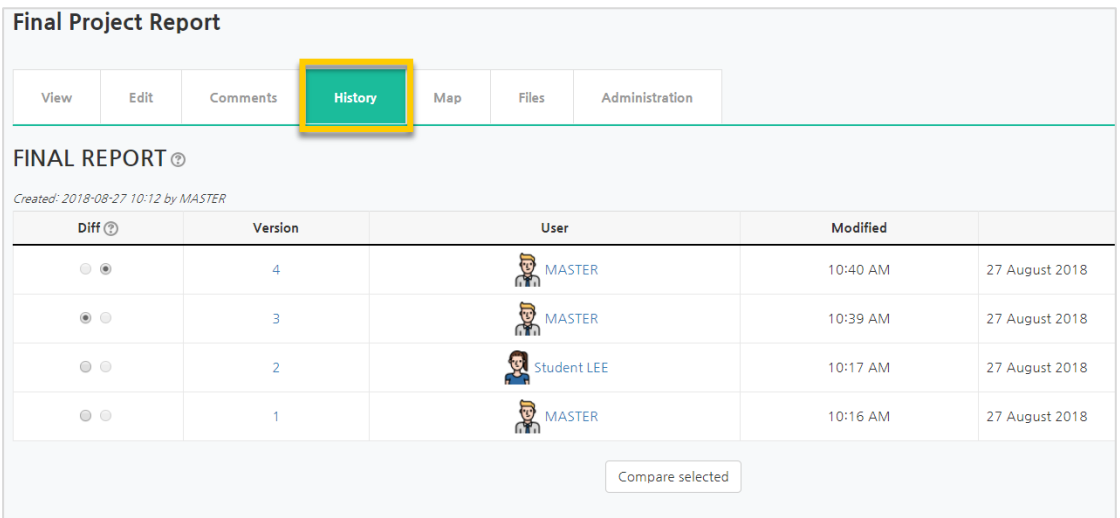

## 6. Create Group Evaluation

When you have group activities in your course, you can grade groups in various ways: First, you can ask group members to evaluate teammates in the same group. Second, you can ask groups to evaluate other groups in the course. For these kind of evaluations, use "Group Evaluation" activity.

In order tocreate a Group evaluation, follow these steps:

Click "Add Resource/Activity" button around the section where you want to add the Group Evaluation.

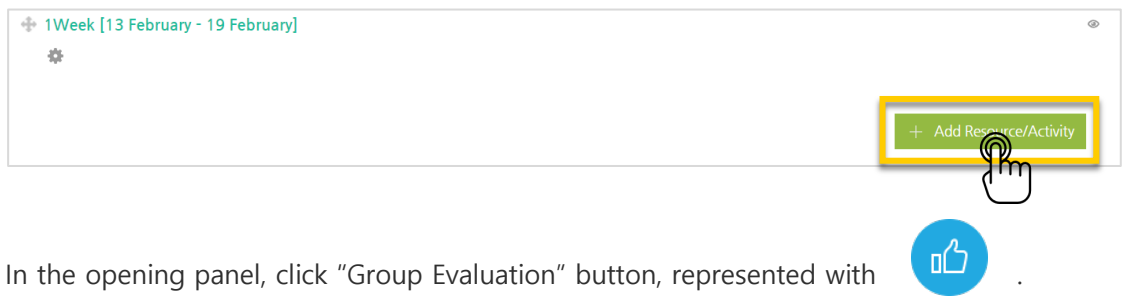

Then, in the opening page, enter a name for Group evaluation activity.

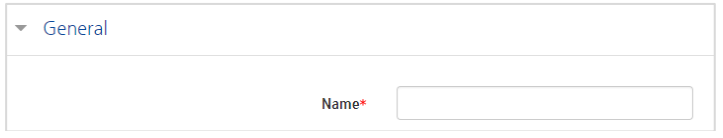

Set the format of group evaluation. Specify which type of group evaluation you want. You can also enable self-evaluation and commenting

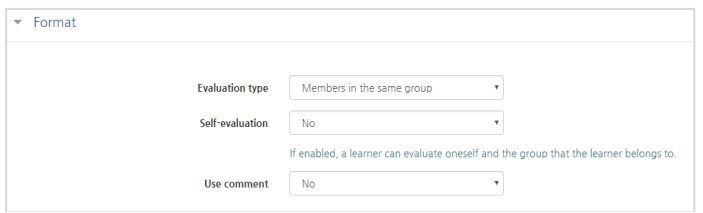

Then, set the timing of the group evaluation.

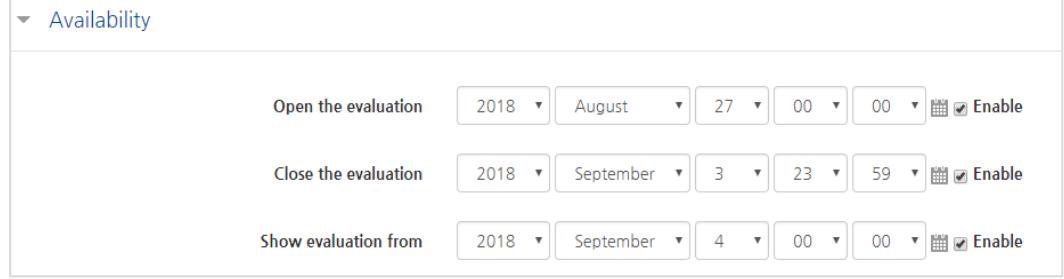

Lastly, click "Save and display" button. Thus, the group evaluation activity will be created and displayed.

Then, you need to define the criteria for the group evaluation. So, click "Edit Criteria" to add group evaluation criteria.

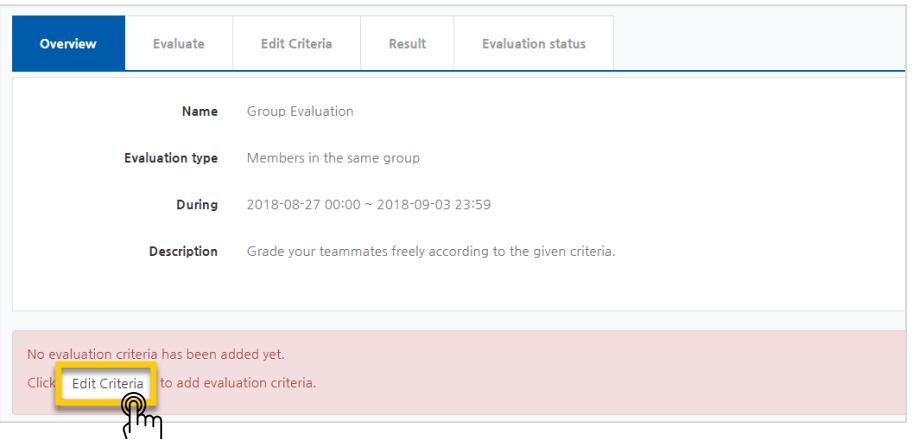

#### Click "Add criteria" button.

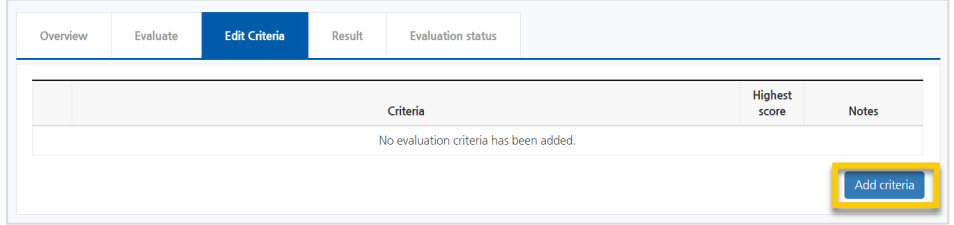

Input criteria and its highest score and then click "Save" button.

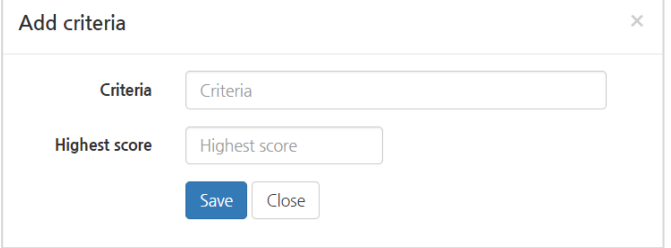

Add all group evaluation criteria with the same method. Thus, all preparations for the group evaluation will be completed. The only thing remained is students to perform this group evaluation activity.

# 7. Check Group Evolution Results

After all group members perform group evolution, you can check the results of group evolution by following these steps:

First, go to the group evolution activity.

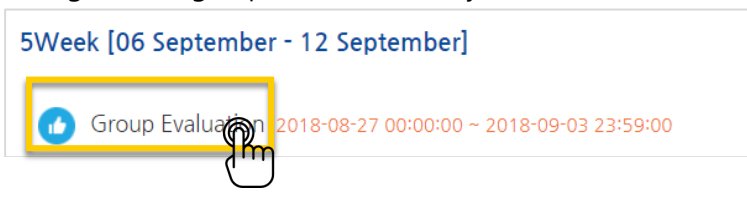

Click "Results" to see the group evolution results.

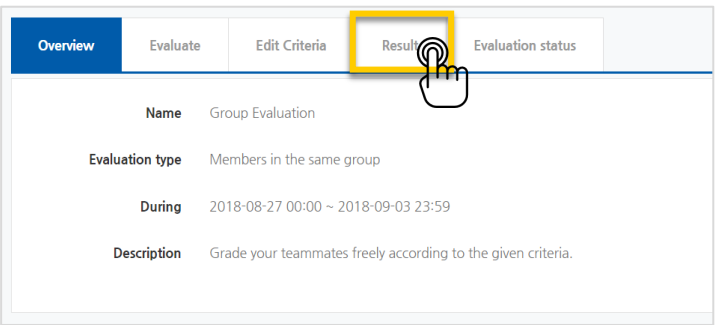

Here you can see students' all scores given by their teammates. You can also download group evaluation results as an excel file.

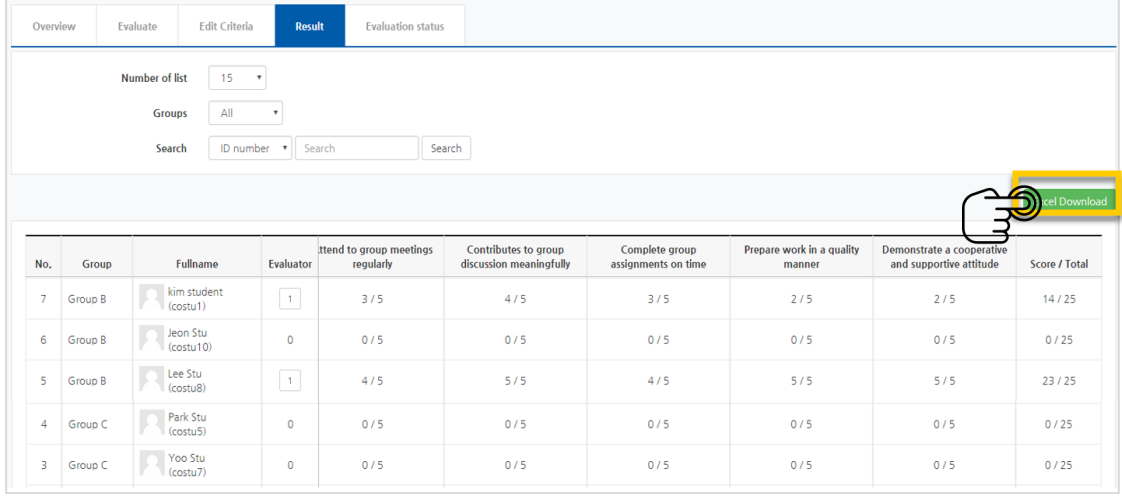

By clicking "Evaluation status", you can check whether the evaluation for all students completed or not, meaning whether all teammates sent their group evaluation scores to LMS or not.

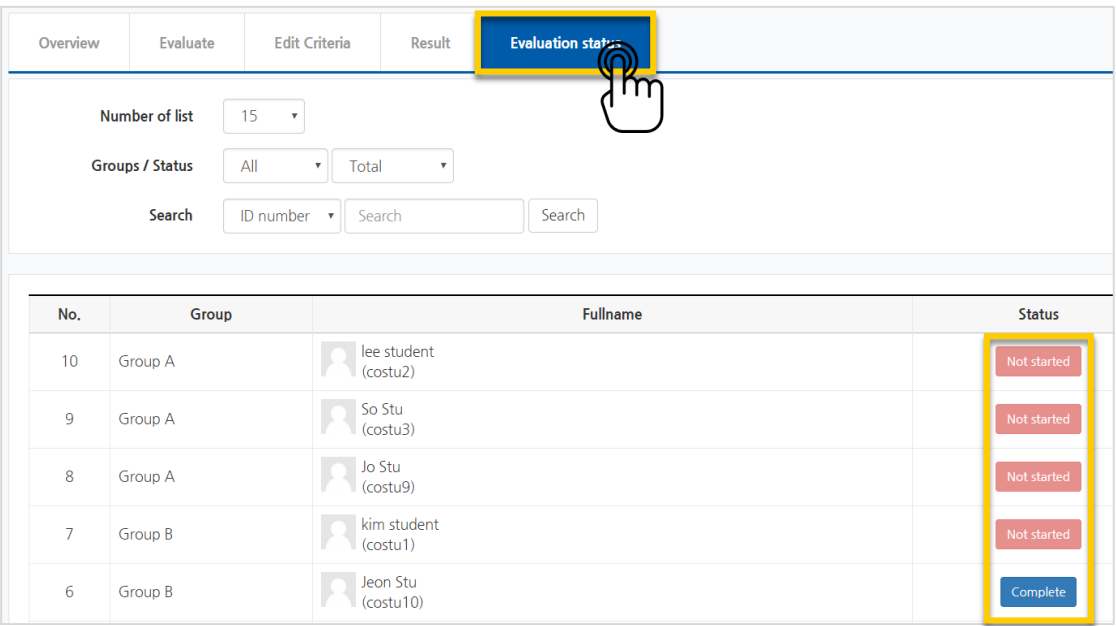